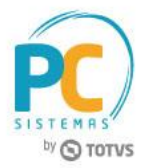

# **Apresentação**

Ao emitir Nota Fiscal Complementar na rotina **1306 – Simples Remessa** é exibido o campo **Descrição de NF Complementar** com a finalidade de realizar o cadastro do complemento da nota fical. Esta descrição é obrigatória para todas as notas complementares em atendimento a legislação vigente.

Este tutorial irá demonstar os processos realizados na rotina **1306**.

**Abaixo, descrição da criação e das últimas alterações efetuadas no documento.**

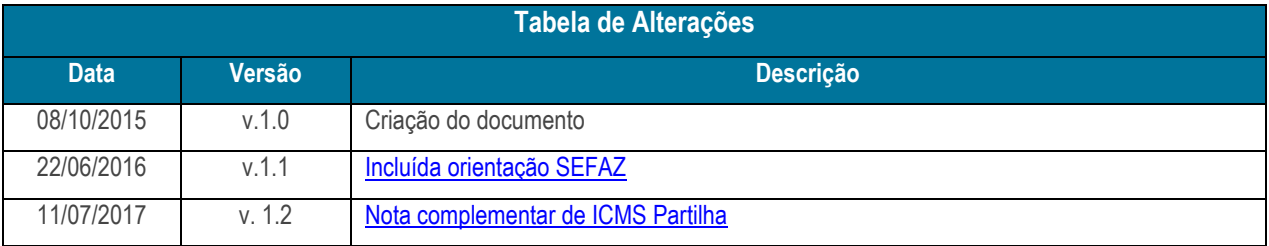

## **1. Procedimentos iniciais**

Antes de emitir nota fiscal complementar informando a descrição da NF. Complementar realize os seguintes procedimentos:

- Acesse a rotina **560 – Atualizar Banco de Dados**, a partir da versão **27.13.03** e marque as tabelas:
	- T**abela que armazena as descrições das notas fiscais complementares (PCDESCNFCOMP)**, da aba **Criação/Alteração de Tabelas e Campos**, sub-aba **D**, sub-aba **DE;**
	- **Tabela de complemento da movimentação de registro (PCMOVCOMPLE)**, da aba **Criação/Alteração de Tabelas e Campos**, sub-aba **M**, sub-aba **MO.2.**
- Atualize a rotina **1306 – Simples Remessa** para da versão **27.04.49** ou superior.

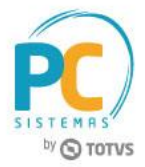

## **2. Gerar Nota Fiscal Complementar**

Para gerar nota fiscal complementar preenchendo a descrição da NF. Complementar conforme as orientações deste tutorial, siga os procedimentos abaixo:

- 2.1 Acesse a rotina **1306 – Simples Remessa**;
- 2.2 Clique o botão **Novo**;
- 2.3 Informe a **Filial** e demais campos conforme necessidade;
- 2.4 Na caixa **Nota Fiscal** marque a opção **Complementar;**
- 2.5 Informe o **Cliente**;
- 2.6 Selecione ou informe o campo **Nr. Transação Venda Origem**;

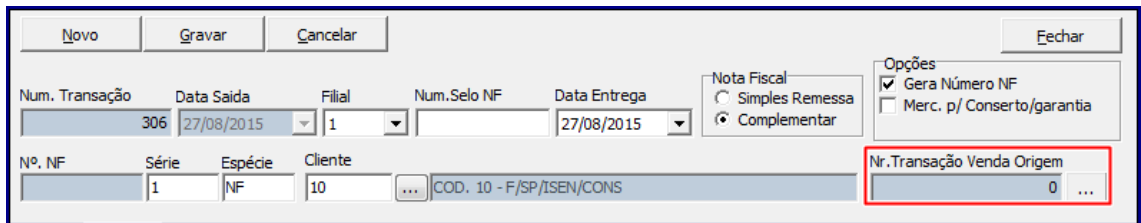

- 2.7 Na tela **Pesquisa de Notas Fiscais de Saída**, informe os filtros de pesquisa conforme necessidade e clique o botão **Pesquisar**;
- 2.8 Selecione a nota fiscal desejada com duplo clique;

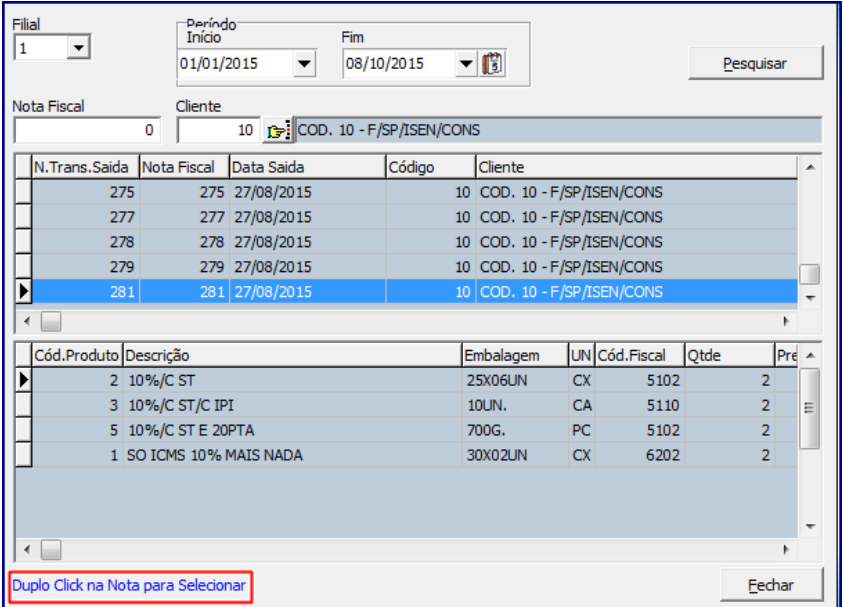

Capacitação Continuada: A PC Sistemas disponibiliza soluções em treinamento, através de modalidades de ensino que vão ao encontro da necessidade especifica do cliente, buscando satisfazer seu objetivo na relação de investimento x beneficio. São oferecidos cursos presenciais e à distância. Os treinamentos presenciais podem ser ministrados em todos os Centros de Treinamentos da PC ou na empresa do cliente (In Loco). Conheça nossos programas de capacitação continuada, acessando o site www.treinamentopc.com.br

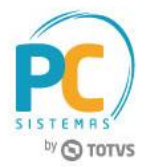

- 2.9 Na aba **Produtos** selelecione com duplo clique o produto desejado;
- 2.10 Na tela **Item da Nota Fiscal** o campo **Descrição de NF. Comp**. virá preenchido, porém, este campo poderá ser editado com informações complementares de acordo com a necessidade;

<span id="page-2-0"></span>**Observação:** conforme orientação da SEFAZ pode-ser complementar a alteração do preço da mercadoria, sem alterar sua quantidade.

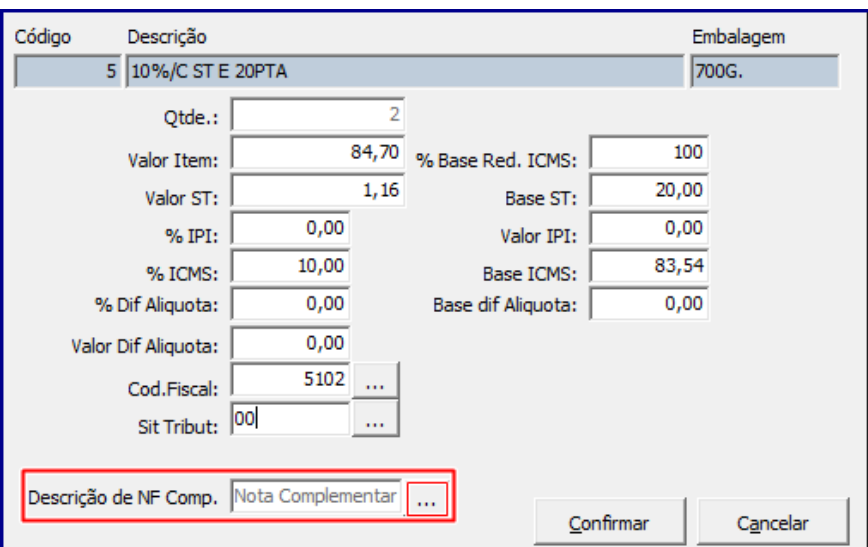

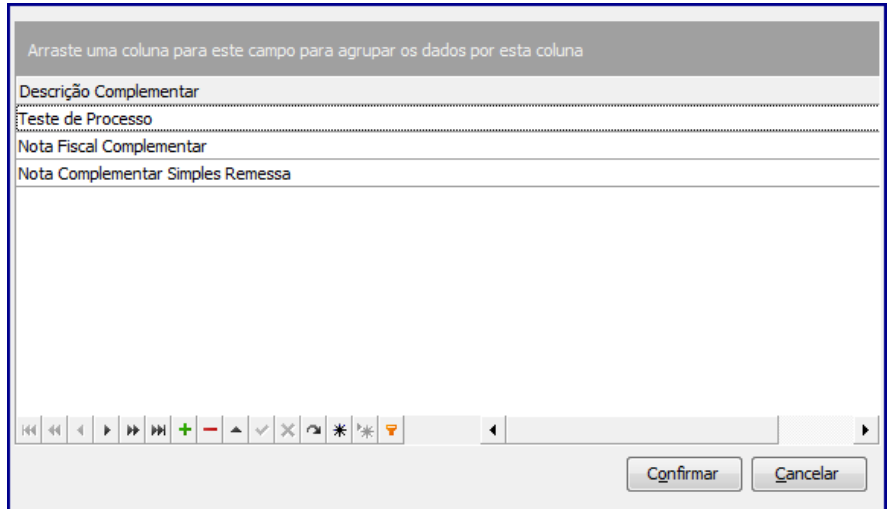

#### **Observações:**

 Quando se tratar de nota fiscal complementar, Não é permitido que o campo **Descrição de NF. Comp**. fique em branco/nulo, o mesmo sempre deverá estar informado/preenchido;

© Todos os direitos reservados. – PC Sistemas – v. 1.3 - Data: 11/07/2017 RQ.GBC.001 v.1.2 Página **3** de 6

Capacitação Continuada: A PC Sistemas disponibiliza soluções em treinamento, através de modalidades de ensino que vão ao encontro da necessidade especifica do cliente, buscando satisfazer seu objetivo na relação de investimento x beneficio. São oferecidos cursos presenciais e à distância. Os treinamentos presenciais podem ser ministrados em todos os Centros de Treinamentos da PC ou na empresa do cliente (In Loco). Conheça nossos programas de capacitação continuada, acessando o site www.treinamentopc.com.br

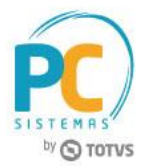

- As descrições cadastradas/editadas no campo **Descrição de NF. Comp**., ficam salvas e podem ser aplicadas para outras notas fiscais.
- 2.11 Na aba **Itens**, coluna **Descrição** pode ser observada a descrição incluída anteriomente no campo **Descrição de NF. Comp.**;

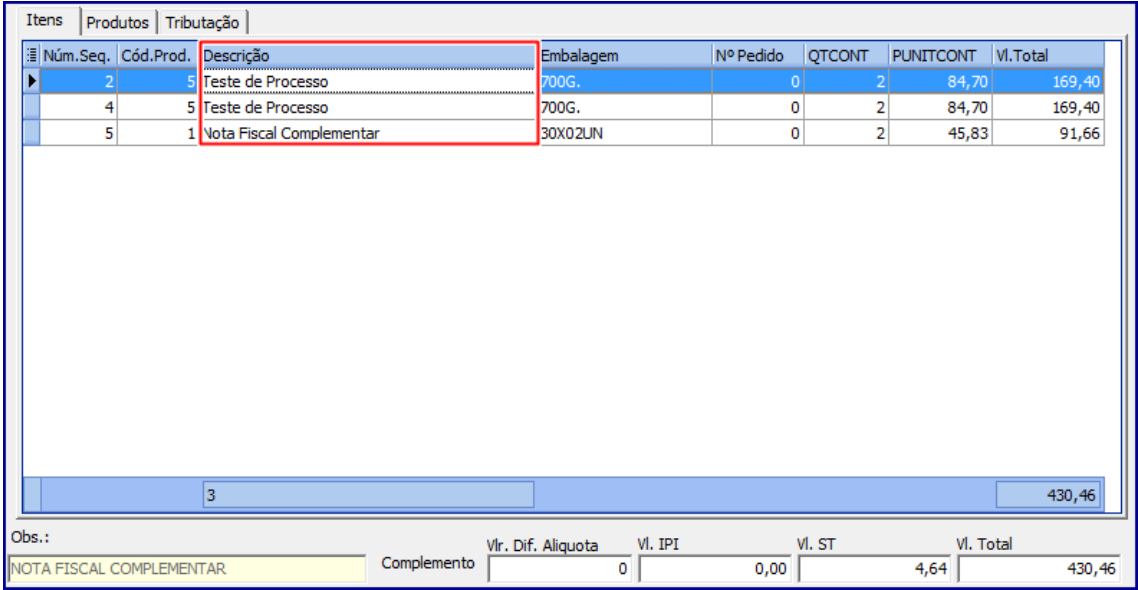

<span id="page-3-0"></span>**2.12** Na aba **Tributação**, clique o botão **Gerar Tributação;**

2.13 Clique o botão **Gravar**;

- 2.14 Na tela **Dados Transportadora**, preencha os campos: **Transportadora, Motorista, Tipo Frete, Nr. Volumes, Espécie Volumes, Placa Veículo** e **UF da Placa Veículo**;
- 2.15 Clique o botão **Confirmar**;
- 2.16 É exibida mensagem **Deseja Emitir NF?;**
	- Caso clique em **Sim**, a rotina **1310 – Emitir NF Simples Remessa** é automaticamente exibida para o processo de impressão da nota fiscal;
	- Caso clique em **Não**, é exibido o número da nota fiscal complementar gerada

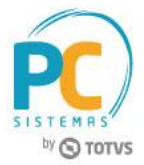

### <span id="page-4-0"></span>**3. Gerar Nota Fiscal Complementar de ICMS Partilha**

- 3.1 Siga os procedimentos descritos nos itens [2.1 a 2.9;](#page-2-0)
- 3.2 Informe conforme necessidade as opções: **Aliq. Origem, Aliq. Destino, Valor ICMS Partilha e Base ICMS Partilha**;

### **Observações:**

- Os campos descritos acima, quando necessário, devem ser preenchidos manualmente. E quando informados o sistema emite a nota complementar de ICMS Partilha;
- Quando não houver complemento de ICMS Partilha mas complemento de outro imposto que seja incidente ao ICMS Partilha o sistema irá realizar os cálculos do ICMS Partilha se necessário;

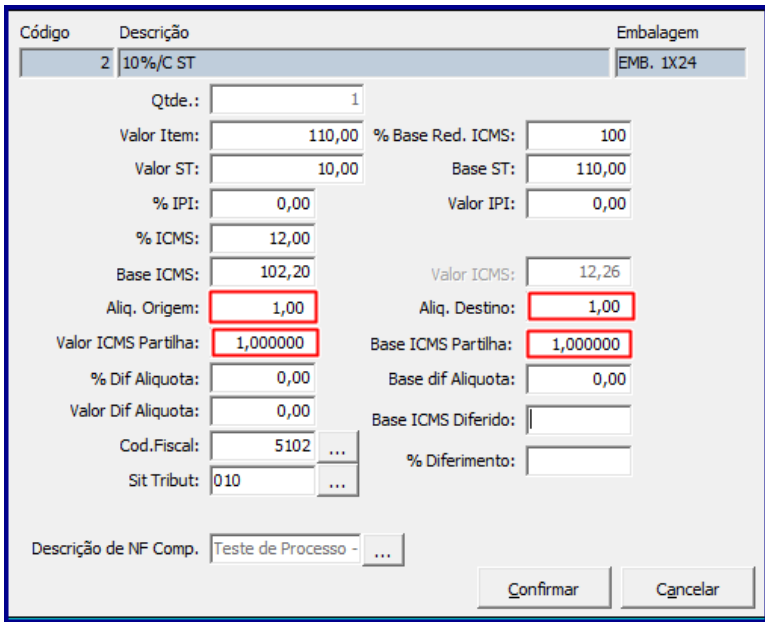

- Quando se tratar de nota fiscal complementar, Não é permitido que o campo **Descrição de NF. Comp.** fique em branco/nulo, o mesmo sempre deverá estar informado/preenchido;
- As descrições cadastradas/editadas no campo **Descrição de NF. Comp.**, ficam salvas e podem ser aplicadas para outras notas fiscais.
- 3.3 Realizados os registros necessários clique o botão **Confirmar**;
- 3.4 Siga os procedimentos descritos nos itens [2.12 a 2.16.](#page-3-0)

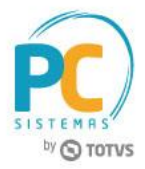

Mantenha o **WinThor Atualizado**, assim você proporciona o crescimento da sua empresa através de soluções criadas especialmente para o seu negócio!

Estamos à disposição para mais esclarecimentos e sugestões.

**Fale com a PC:** [www.pcsist.com.br](http://www.pcsist.com.br/) **Central de Relacionamento** - (62) 3250 0210

Capacitação Continuada: A PC Sistemas disponibiliza soluções em treinamento, através de modalidades de ensino que vão ao encontro da necessidade especifica do cliente, buscando satisfazer seu objetivo na relação de investimento x beneficio. São oferecidos cursos presenciais e à distância. Os treinamentos presenciais podem ser ministrados em todos os Centros de Treinamentos da PC ou na empresa do cliente (In Loco). Conheça nossos programas de capacitação continuada, acessando o site www.treinamentopc.com.br